«Онлайн-школа на WordPress»

# ЧЕК-ЛИСТ К МАСТЕР-КЛАССУ #3

Онлайн-школа

# СОДЕРЖАНИЕ

- 1. Создание и настройка курса
- 2. Создание уроков (2 способа)
- 3. Создание заданий (2 способа)
- 4. Создание викторины
- 5. Страница «Личный кабинет»
- 6. Настройка регистрации пользователя
- 7. Установка и настройка капчи на форму регистрации
- 8. Страницы «Курсы», «Главная», «Блог»

Все программное обеспечение, о котором говорится в мастер-классе дается бесплатно участникам курса «Онлайн школа на Wordpress».

Если вы не являетесь участником курса, вы можете приобрести плагины самостоятельно

Как купить плагин WP Courseware: <https://wptraining.ru/module-2/kak-kupit-plagin-wp-courseware/> Как скачать плагин WP Courseware: <https://wptraining.ru/module-2/kak-skachat-plagin-wp-courseware/> Как установить плагин WP Courseware: <https://wptraining.ru/module-2/kak-ustanovit-plagin-wp-courseware/> Как активировать лицензию: <https://wptraining.ru/module-2/kak-aktivirovat-licenziyu-plagina-wp-courseware/>

# 1. СОЗДАНИЕ И НАСТРОЙКА КУРСА

- 1. Перейти в раздел WP Courseware -> Курсы
- 2. Нажать на кнопку Добавить
- 3. Написать заголовок курса
- 4. Загрузить изображение курса
- 5. Выбрать шаблон страницы курса
- 6. Настройки -> Общие: Просмотр заданий, доступ к курсу, переход к следующему заданию
- 7. Настройки -> Описание (подробное описание курса, будут видеть незалогиненные пользователи)
- 8. Настройки -> Платежи (выбрать Бесплатный или Одноразовая покупка)
- 9. Настройки -> Сертификаты (если активируете, необходима настройка)
- 10. Настройки -> Необходимые условия (если есть курс, который необходима предварительно пройти, укажите в этом разделе )
- 11. Настройки -> Куратор (указать куратора, если есть)
- 12. Прописать отрывок (небольшое поле внизу), текст отобразиться в каталоге

# 2. СОЗДАНИЕ УРОКОВ (РАЗДЕЛЫ КУРСА)

#### Способ 1

- 1. В настройках курса в разделе «Конструктор курса»
- 2. Нажать на кнопку «СОздать урок»
- 3. В полях прописать Название и Описание

#### Способ 2

- 1. Перейти в раздел «WP Courseware» Уроки
- 2. Нажать на кнопку Добавить
- 3. В полях прописать Название и описание
- 4. Из списка выбрать курс

# 3. СОЗДАНИЕ ЗАДАНИЙ

#### Способ 1

- 1. В настройках курса в разделе «**Конструктор курса**»
- 2. В блоке с нужным уроком нажать на ссылку «**Добавить задание**»
- 3. Прописать заголовок и контент
- 4. Указать Условия публикации и Предварительный просмотр (если необходимо )
- 5. После сохранения курса перейти в раздел «WP Courseware» Задания и указать шаблон страницы

#### Способ 2

- 1. Перейти в раздел «WP Courseware» Задания
- 2. Нажать на кнопку Добавить
- 3. Прописать название и контент
- 4. Указать Условия публикации и Предварительный просмотр (если необходимо )
- 5. Указать шаблон страницы
- 6. Открыть курс для редактирования
- 7. В разделе «**Конструктор курса**» В блоке с нужным уроком нажать на ссылку «Добавить задание»
- 8. Перейти во вкладку «Выберите существующее задание для урока»
- 9. Поставить галочки напротив тех заданий, которые хотите добавить и нажать на кнопку «Вставка заданий»

### 4. СОЗДАНИЕ ВИКТОРИНЫ

#### Видеоуроки по созданию и настройке викторины:

<https://wptraining.ru/course/wpcourseware-master-klass/>

#### Уроки:

- Создание викторин и тестов,
- Создание вопросов к викторинам,
- Подключение викторины и проверка ответов

- 1. Перейти в раздел «WP Courseware» Викторины
- 2. Нажать на кнопку Добавить
- 3. Прописать название и описание и выбрать тип викторины
- 4. Настроить вкладки «Действия викторины», «Результаты викторины»
- 5. Нажать на кнопку «Сохранить настройки»
- 6. Добавить вопросы к викторине
- 7. Добавить викторину в настройках курса

## 5. СТРАНИЦА «ЛИЧНЫЙ КАБИНЕТ»

- 1. Зайти в раздел «**Страницы**»
- 2. Найти страницу Мой аккаунт, открыть для редактирования
- 3. На странице должен быть следующий шорткод [woocommerce\_my\_account]
- 4. Перед этим шорткодом добавить следующий шорткод: [wpb\_gravatar]
- 5. Выбрать шаблон страницы «На всю ширину»
- 6. Установить данную страницу в меню

## 6. НАСТРОЙКА РЕГИСТРАЦИИ ПОЛЬЗОВАТЕЛЯ

- 1. Зайти в раздел Настройки -> Общие
- 2. Активировать опцию «Каждый может зарегистрироваться»
- 3. Зайти в настройки WooCommerce -> Учетки и приватность
- 4. Сделать настройки как на скриншоте

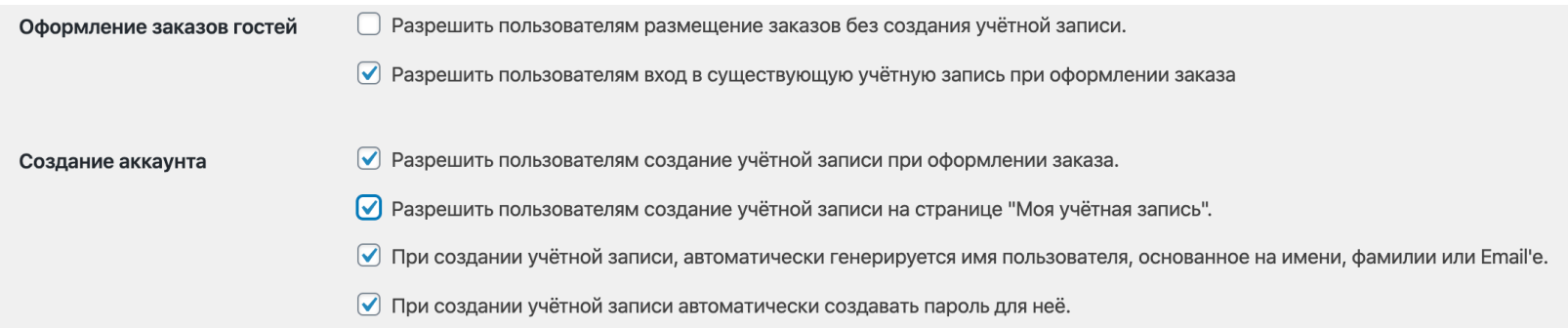

- 5. В настройках WP Courseware -> Пользователи и указать страницу учетной записи Мой аккаунт
- 6. Перейти в раздел Страницы
- 7. Удалить страницу Личный кабинет

## 7. УСТАНОВКА И НАСТРОЙКА КАПЧИ ДЛЯ ФОРМЫ РЕГИСТРАЦИИ

- 1. Установить плагин «No CAPTCHA reCAPTCHA for WooCommerce»
- 2. Зайти в настройки плагина «Woocommеrce» -> «No CAPTCHA»
- 3. Перейти по ссылке <https://www.google.com/recaptcha/admin>
- 4. Зарегистрировать сайт
- 5. Вставить ключи в поля настройки плагина
- 6. Активировать опцию «Registration Form»

### 8. СТРАНИЦА КУРСЫ И БЛОГ

- 1. Зайти в настройки плагина WP Courseware -> Настройки
- 2. Проверить выбранную страницу для отображения курсов
- 3. Зайти в раздел «Страницы»
- 4. Найти страницу Курсы и открыть для редактирования
- 5. На странице должен быть следующий шорткод: [wpcw\_courses]
- 6. Из списка Шаблоны страниц выбрать «Шаблон страницы для каталога курсов»
- 7. Добавить новую страницу и назвать ее Блог
- 8. Перейти в раздел Настройки -> Чтение
- 9. Отметить опцию «Статическая страница»
- 10. Выбрать из списка для Главной страницу Курсы
- 11. Для страницы Записи выбрать страницу Блог
- 12. Разместить страницу Блог в меню